# Cisco Webex Meetings インストール・ゲスト参加手順 【PC版】

## 【1-1】インストール手順 ダウンロードサイトにアクセス

▶ Microsoft Edge又はGoogle Chromeから以下のURL (ダウン ロードサイト)にアクセスしてください。

▶ 【Cisco Webexダウンロードサイト】 https://www.webex.com/ja/downloads.html

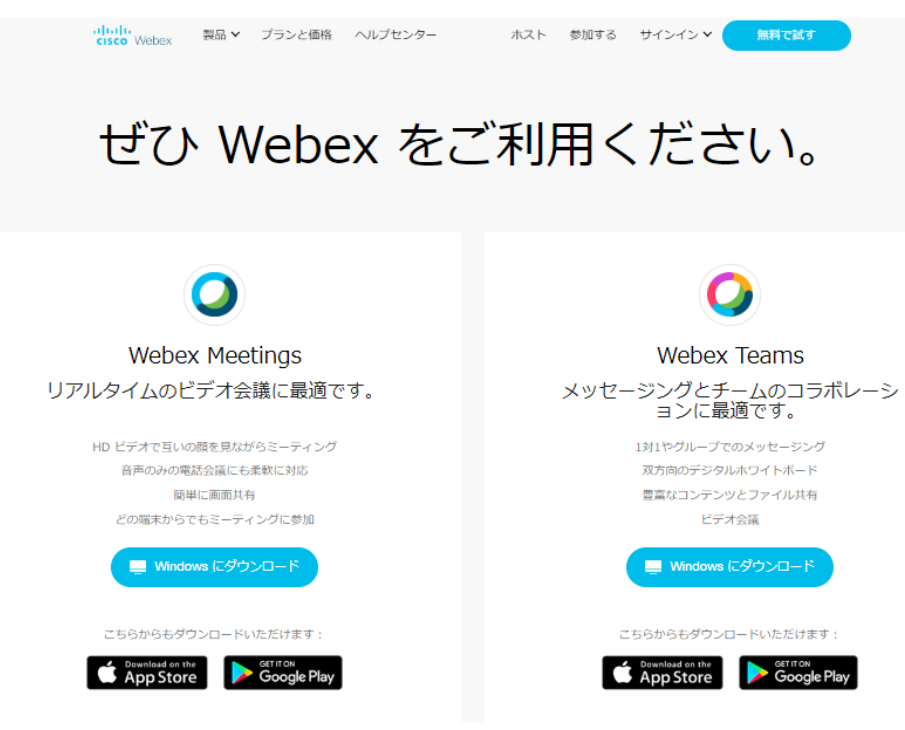

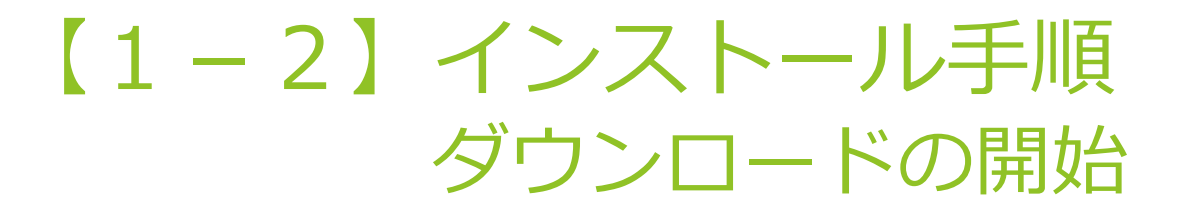

### Cisco Webexダウンロードサイトの「Webex Meetings」の 『Windowsでダウンロード』をクリックしてください。

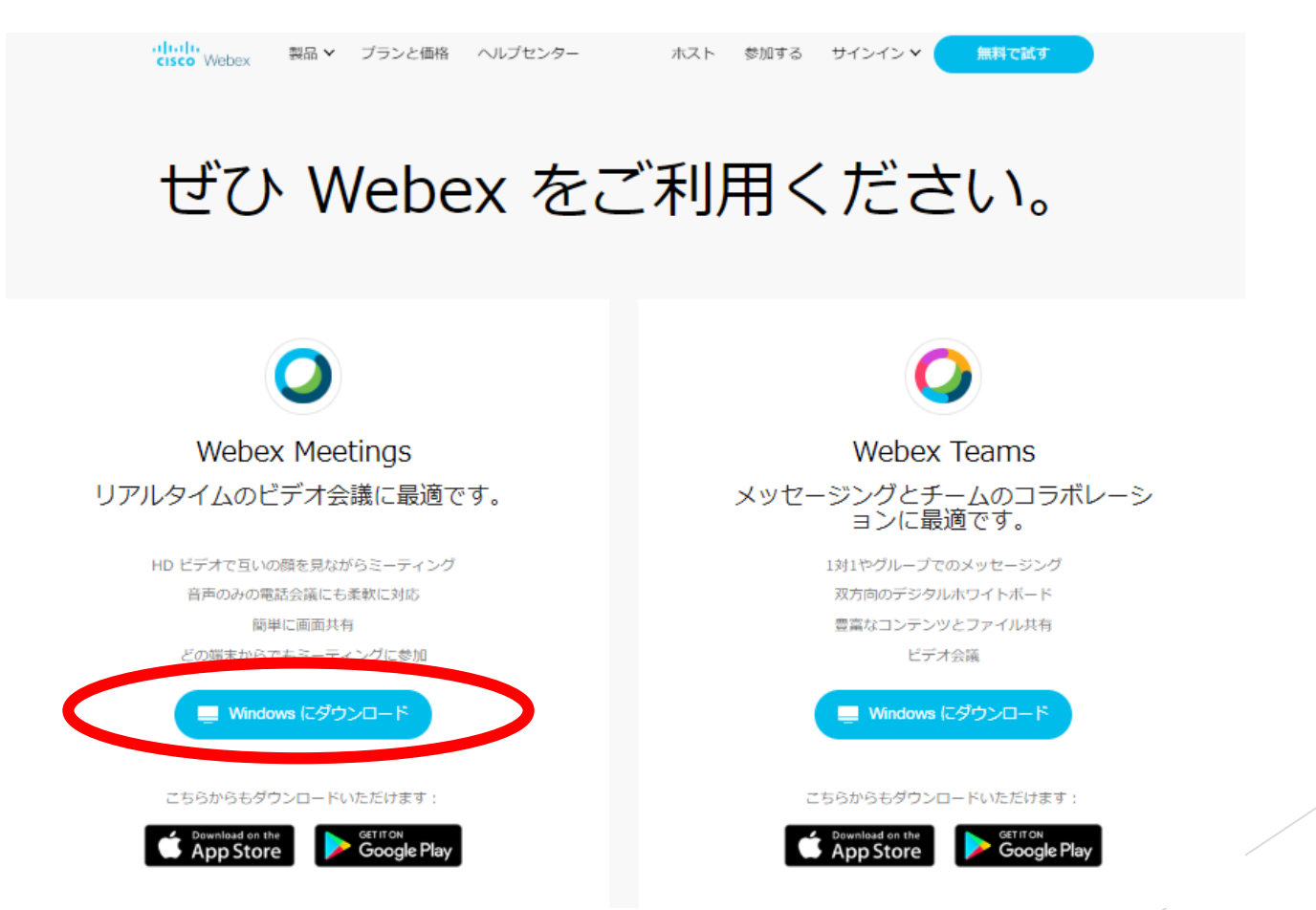

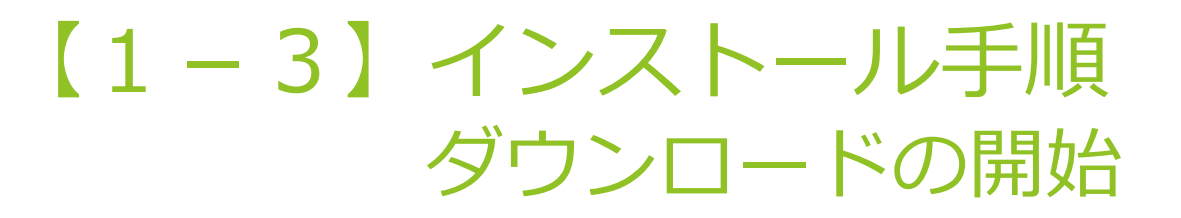

- Cisco Webexダウンロードサイトの「Webex Meetings」の 『Windowsでダウンロード』をクリックしてください。
- ▶ クリックするとダウンロードが開始され、しばらくすると画面表示が以下のと おり変わります。

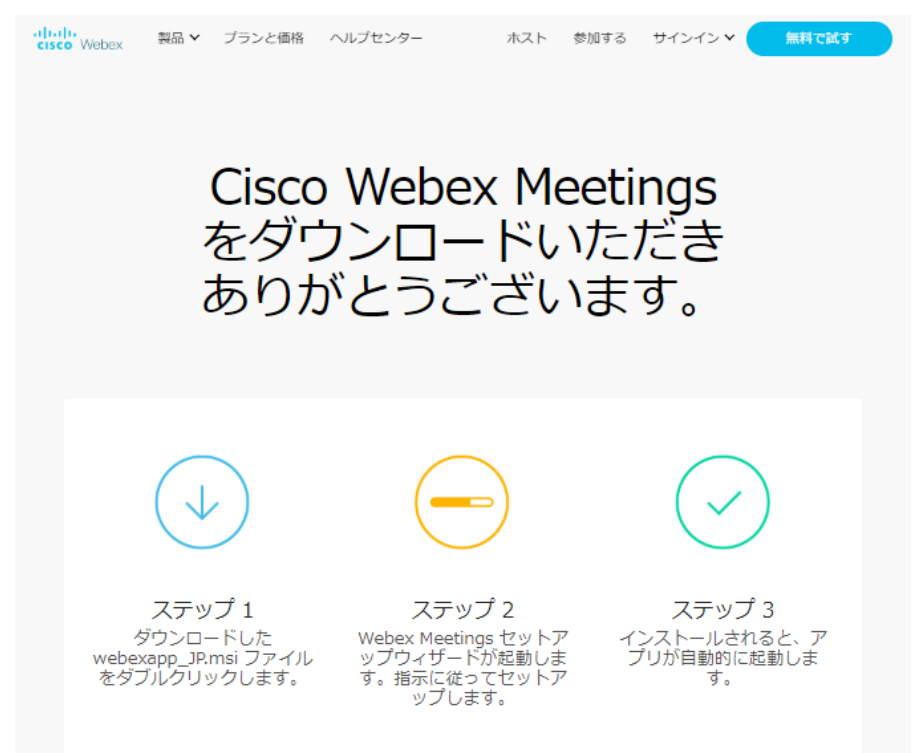

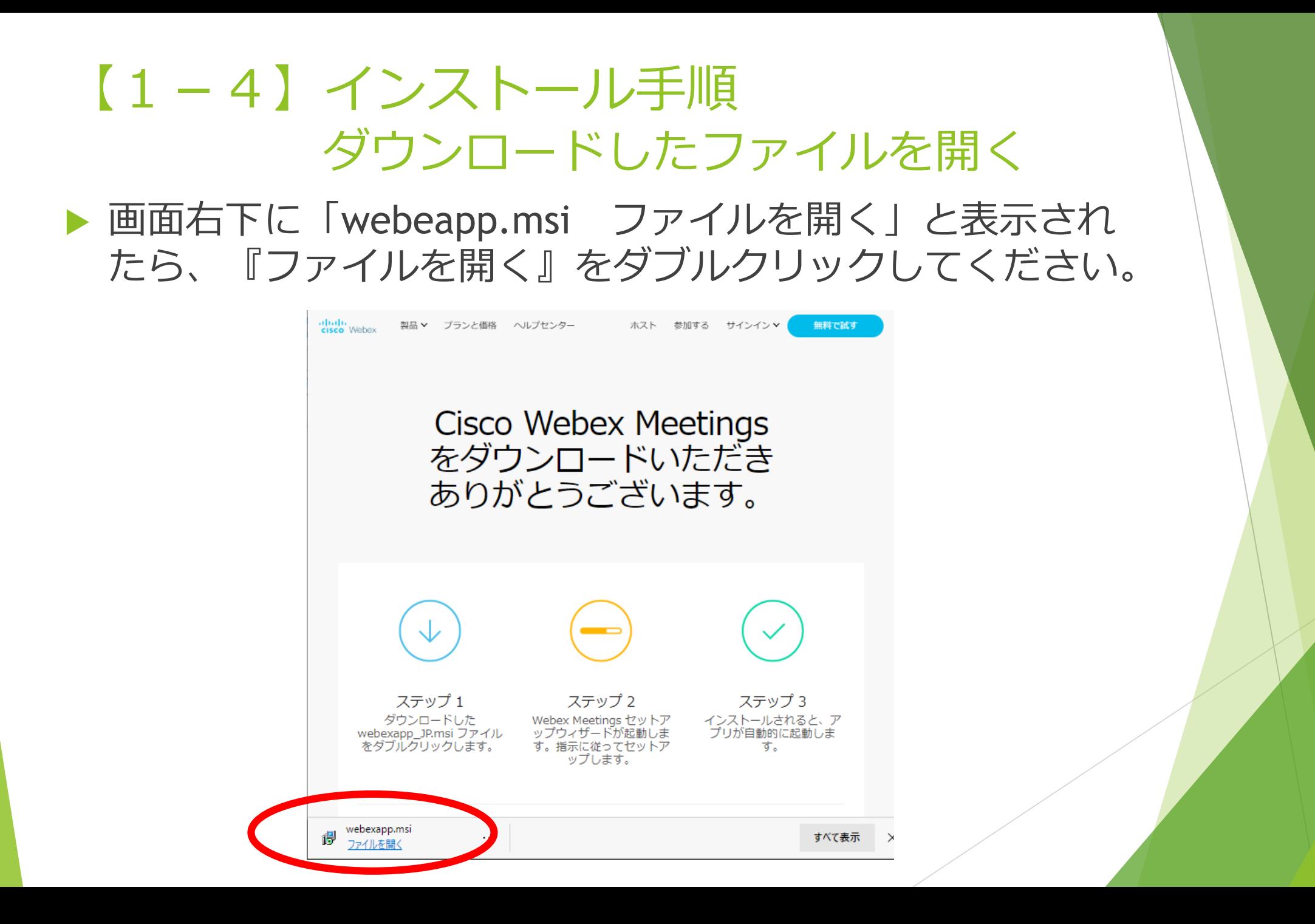

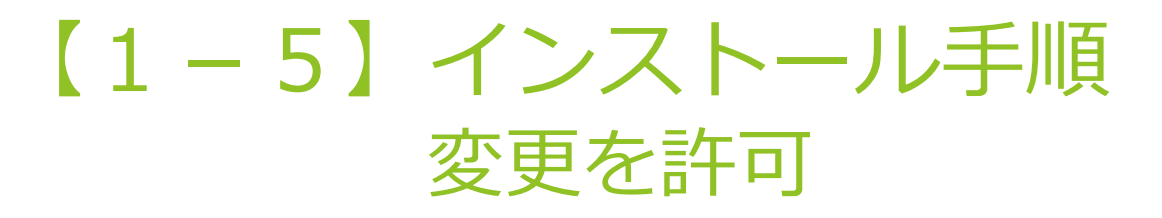

### ▶ 「ユーザーアカウント制御」が表示されたら、『はい』を クリックしてください。

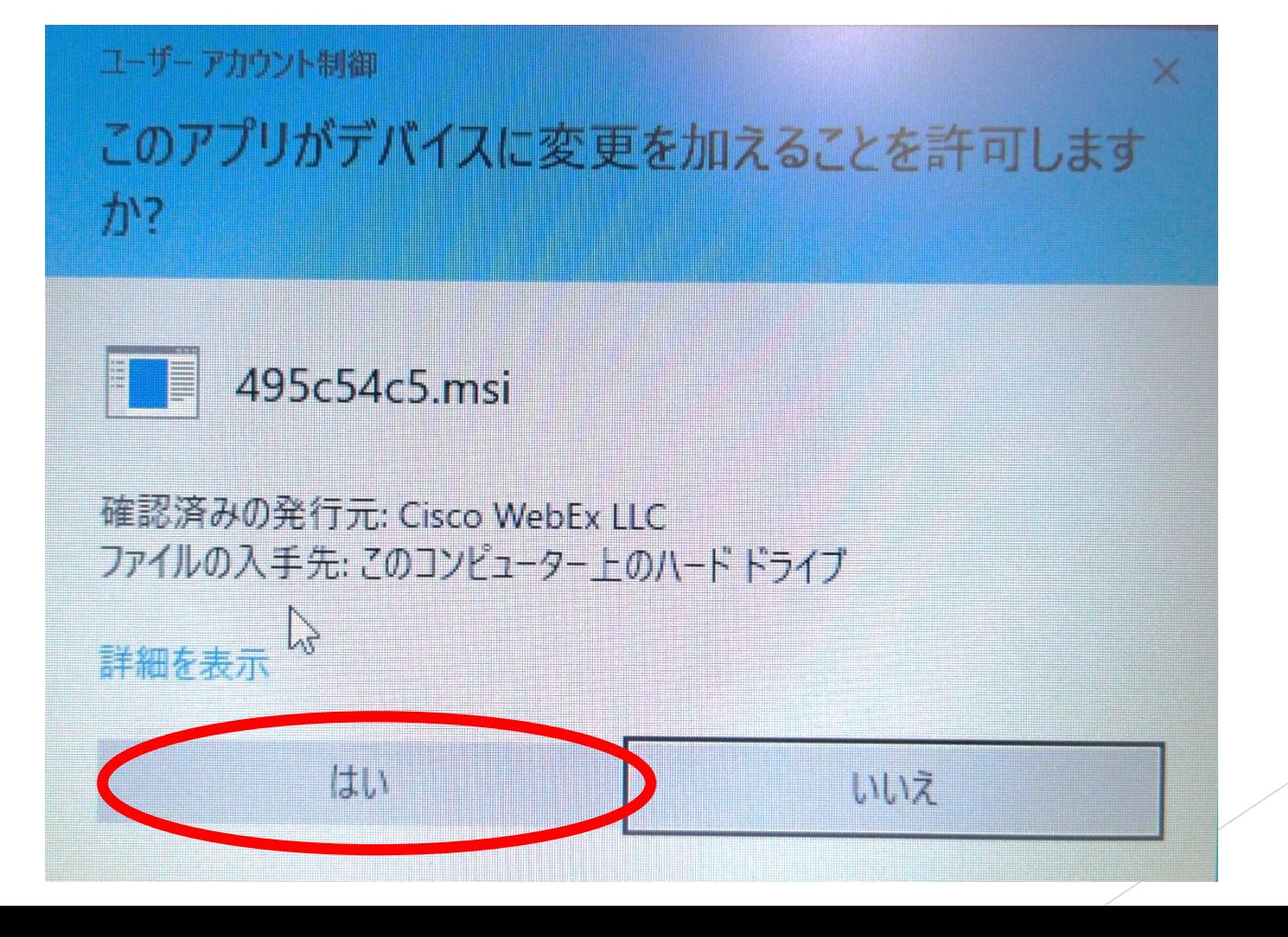

# 【1-6】インストール手順 インストールウィザードを操作①

▶ 「Cisco Webex MeetingsのInstallshieldウィザードへようこ そ」と表示されたら、『次へ(N)』をクリックしてください。

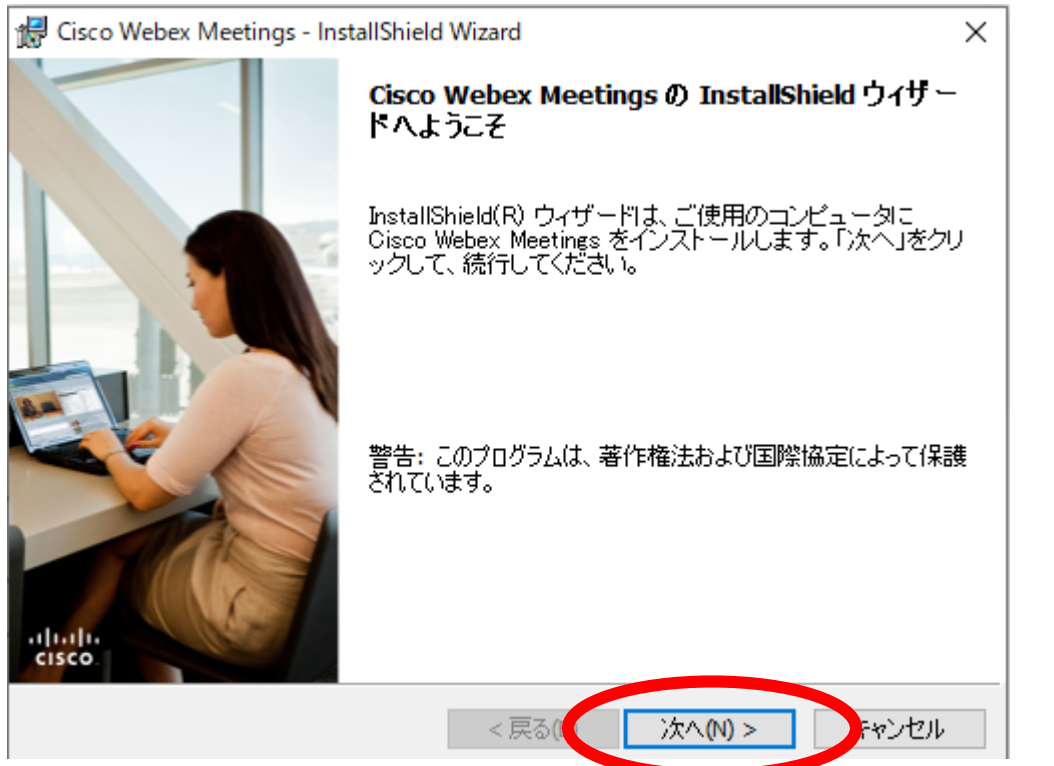

## 【1-7】インストール手順 インストールウィザードを操作②

### 「使用許諾契約」が表示されたら、ご一読いただき、『使 用許諾契約の条項に同意します(A)』を選択し、『次へ (N)』をクリックしてください。

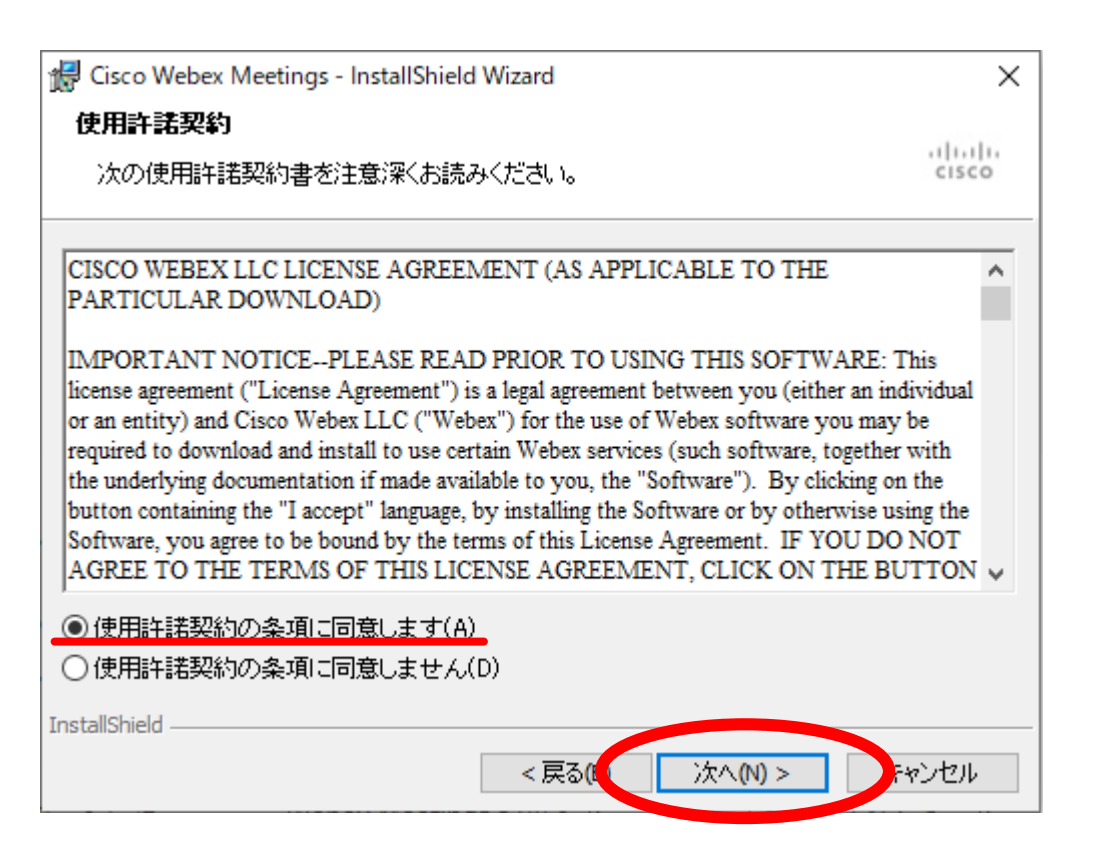

# 【1-8】インストール手順 インストールウィザードを操作③

#### ▶ 「プログラムをインストールする準備ができました」と表 示されたら、『インストール(I)』をクリックしてください。

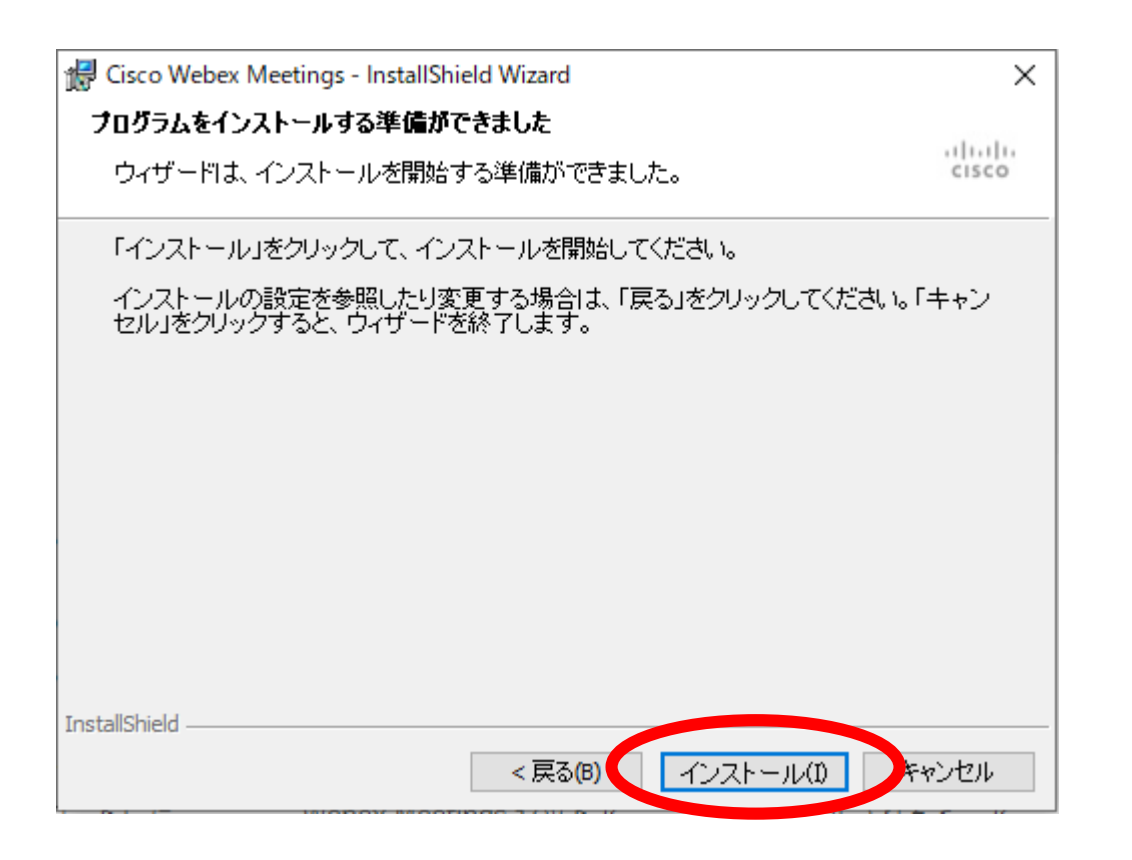

### 【1-9】インストール手順 インストールウィザードを操作④

- 「InstallShieldウィザードが完了しました」と表示されたら、 『完了(F)』をクリックしてください。
- ▶ これでインストール手順は完了です。続いてゲスト参加す る手順になります。

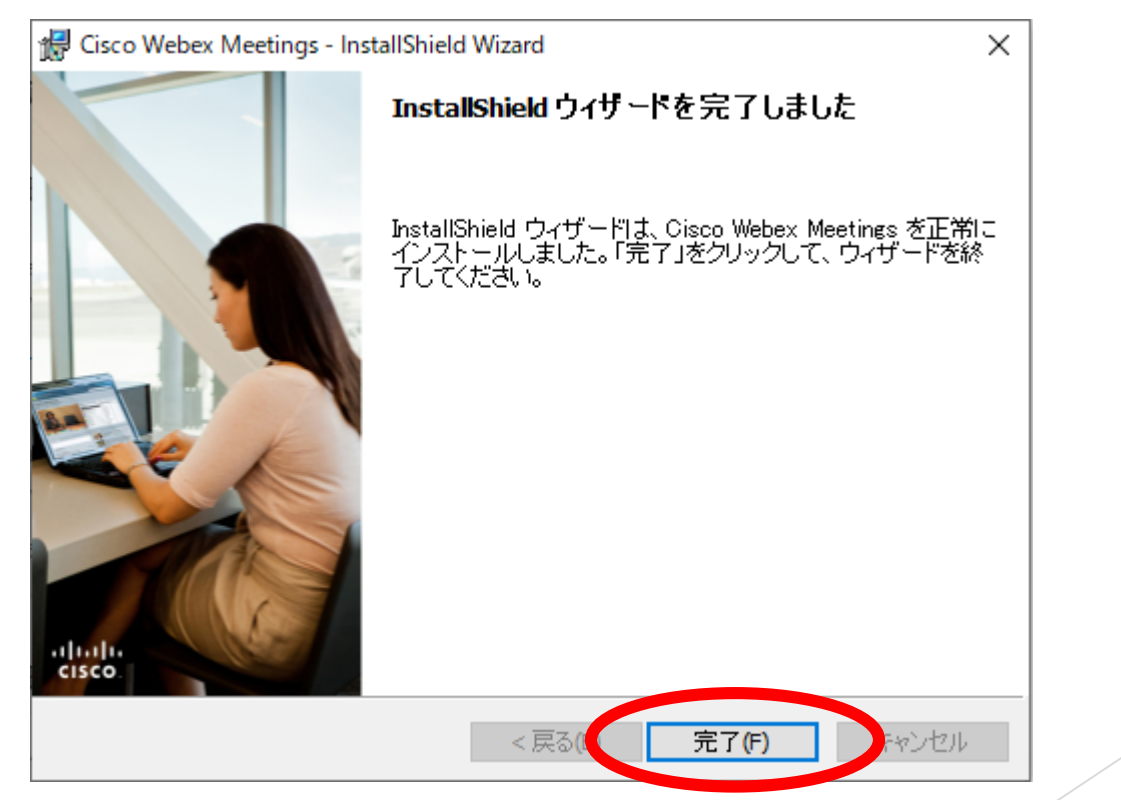

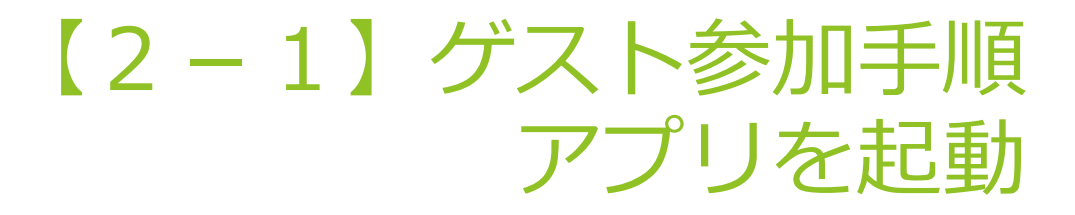

### ▶ デスクトップ上にある『Cisco Webex Meetings』をダブル クリックしてください。

▶ インストール直後の場合は、次のページに移ってください。

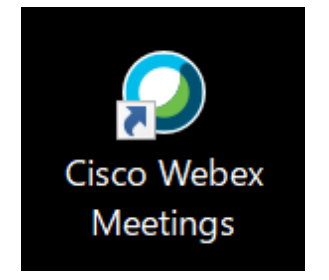

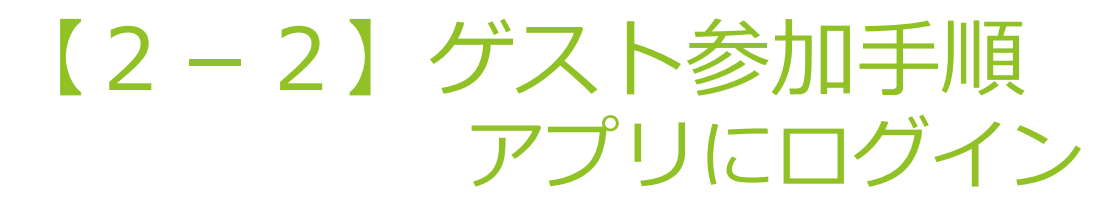

### ▶ デスクトップ上にある『ゲストとして使用する』をクリッ クしてください。

▶ 【注意】メールアドレスを入力して、『次へ』をクリックしないでください。

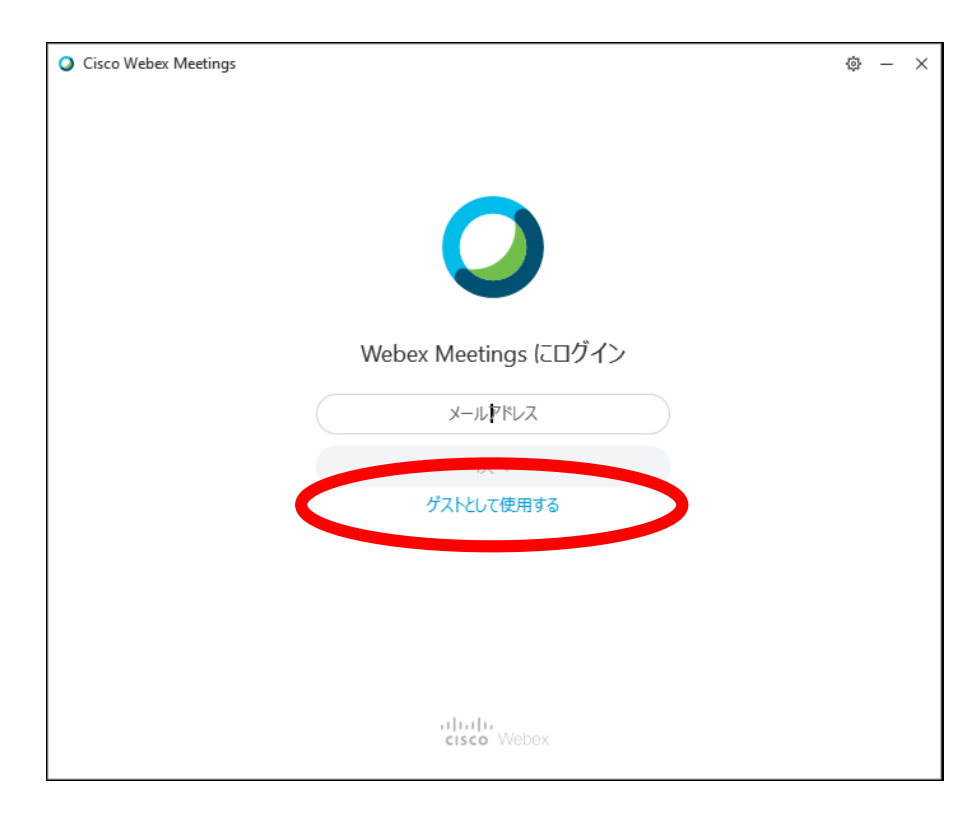

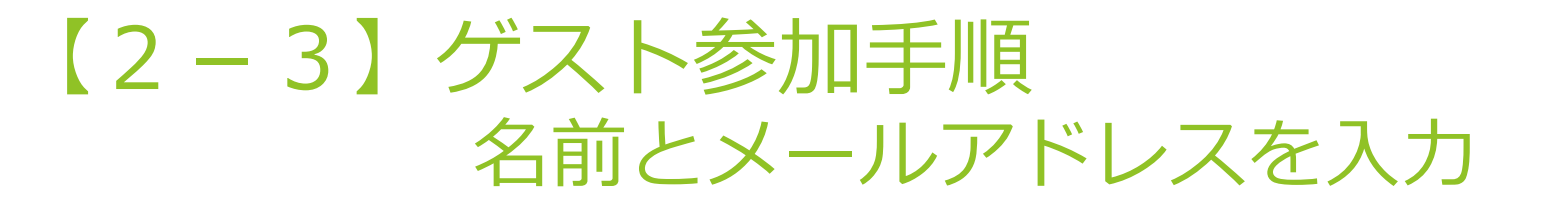

### ▶ 名前とメールアドレスを入力し、『ゲストとして続行す る』をクリックしてください。

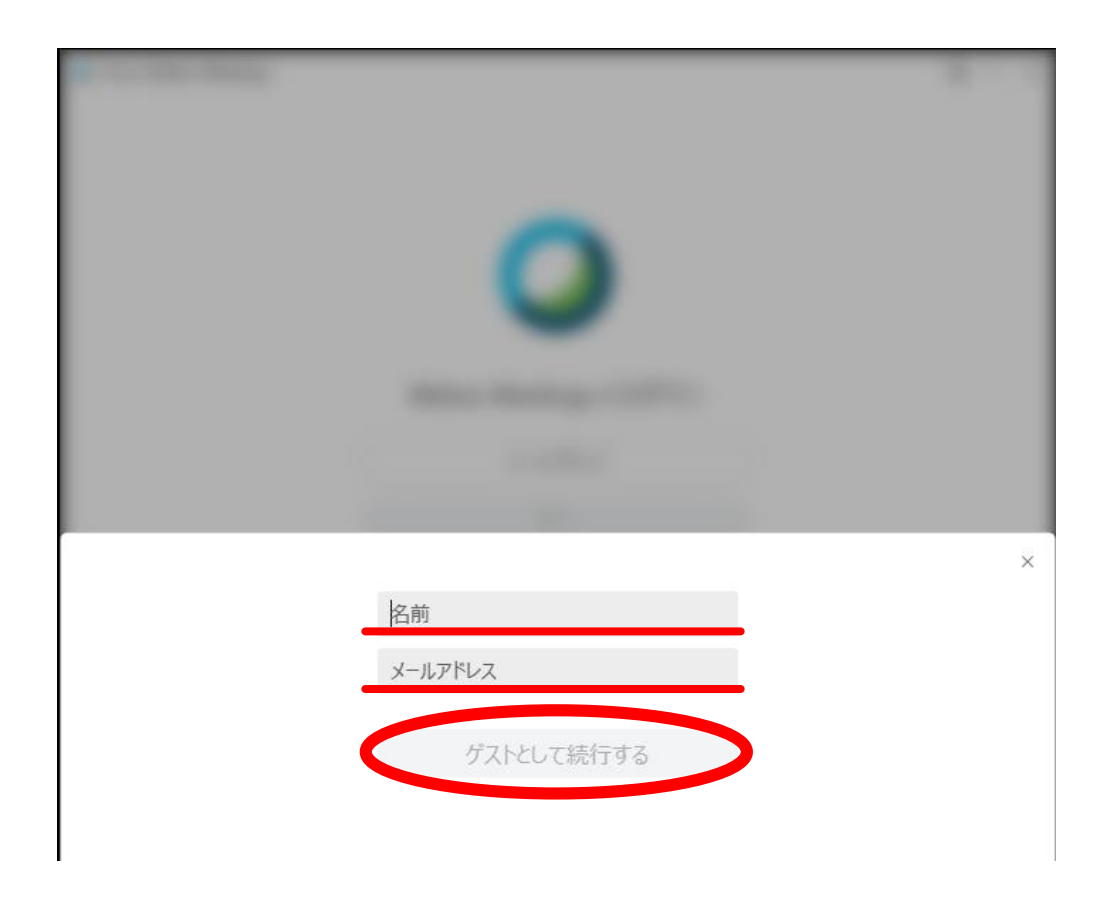

### 【2-4】ゲスト参加手順 アプリが起動したことを確認

▶ デスクトップの右側に「Cisco Webex Meetings」アプリが 縦長に表示され、【2-3】で入力した名前とメールアド レスが表示されているか確認してください。

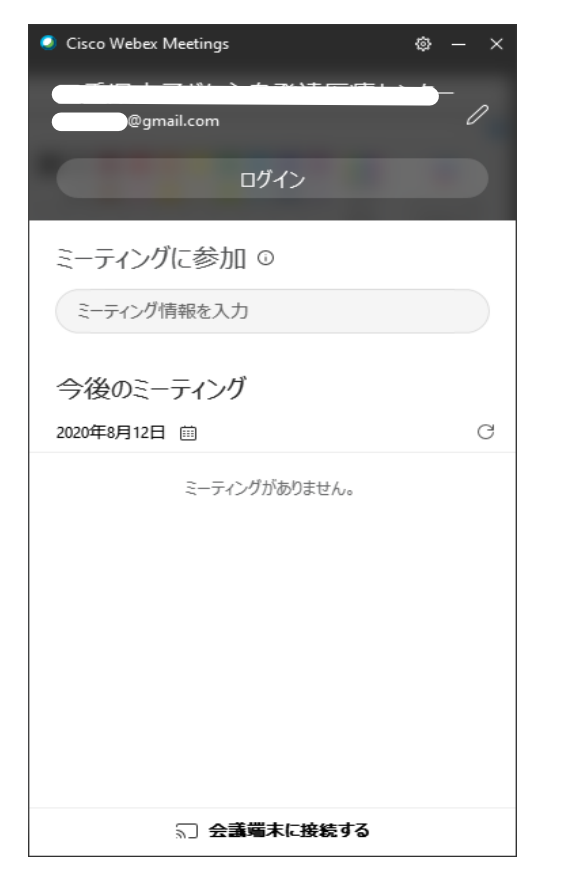

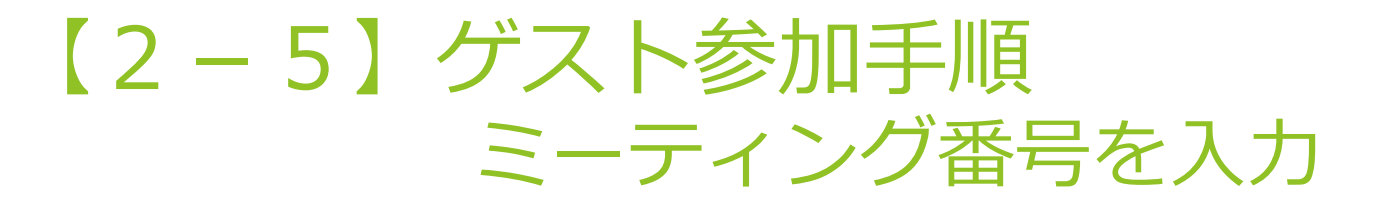

### ▶ アプリの「ミーティング情報を入力」に別途通知するミー ティング番号(9桁又は10桁)を入力し、『参加』をク リックしてください。

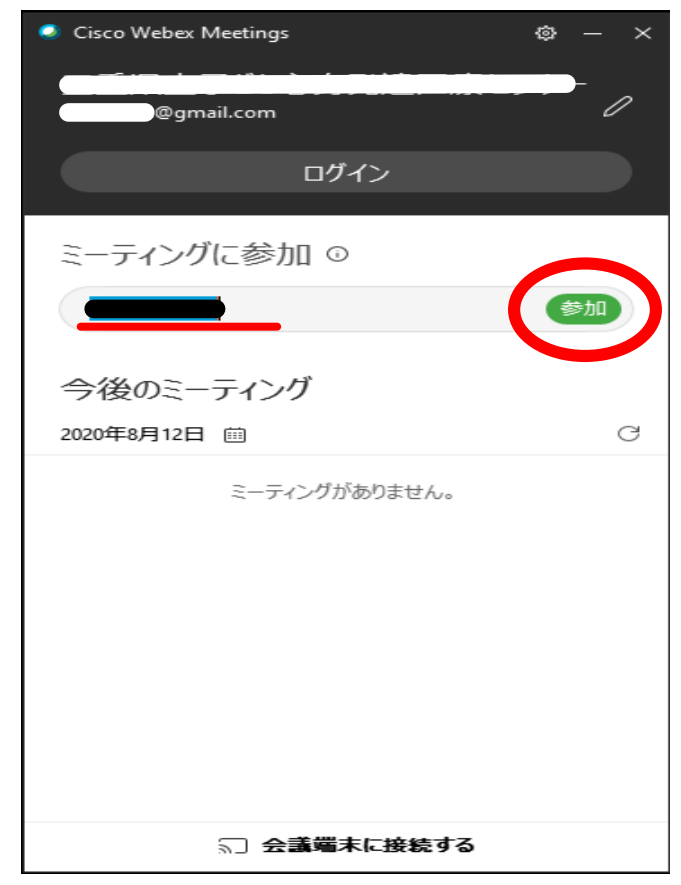

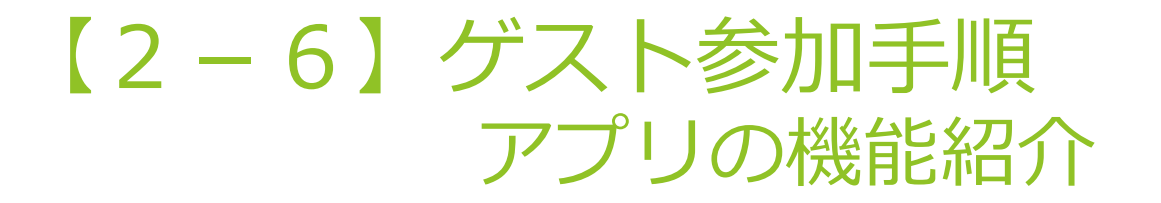

▶ 初めてミーティングに参加するときは、アプリの機能紹介 がなされます。ご覧いただいても、スキップいただいても 構いません。

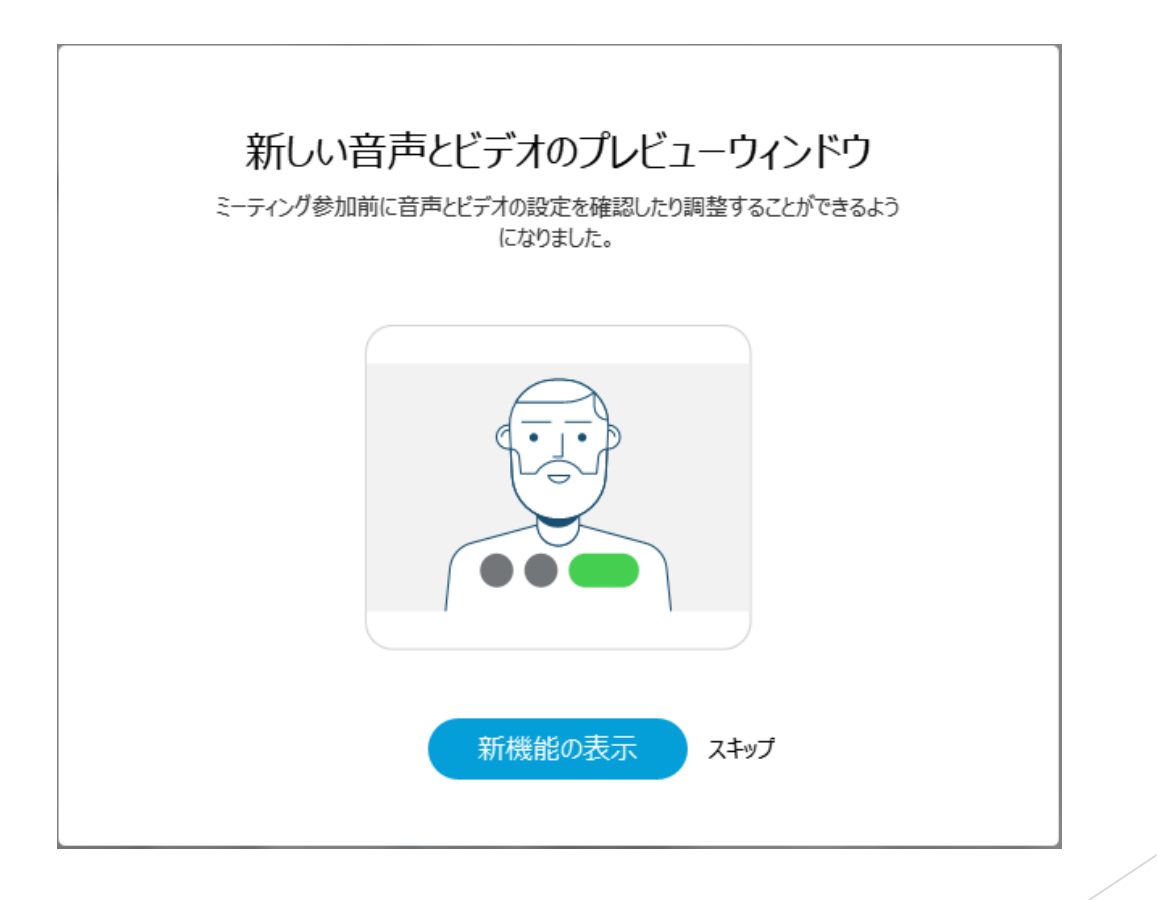

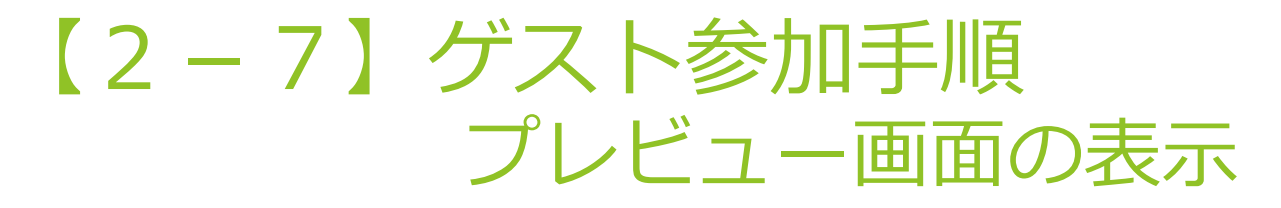

### ▶ アプリ上部にミーティング名が表示されているか確認し、 『ミーティングに参加』をクリックしてください。

▶ 『ミーティングに参加』のクリック前は、音声と映像は相手方に表示されていません。

▶ アプリの設定により表示されない場合もあります。

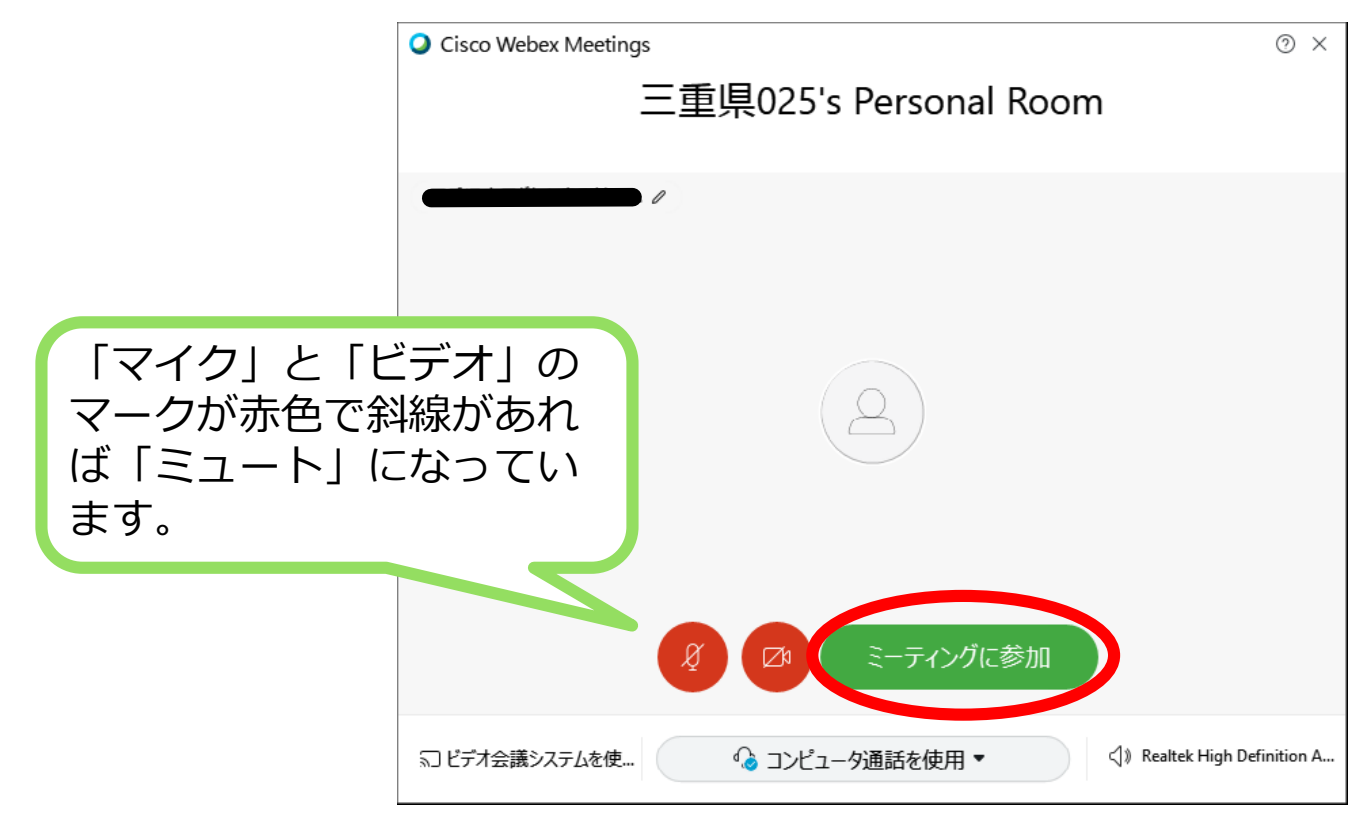

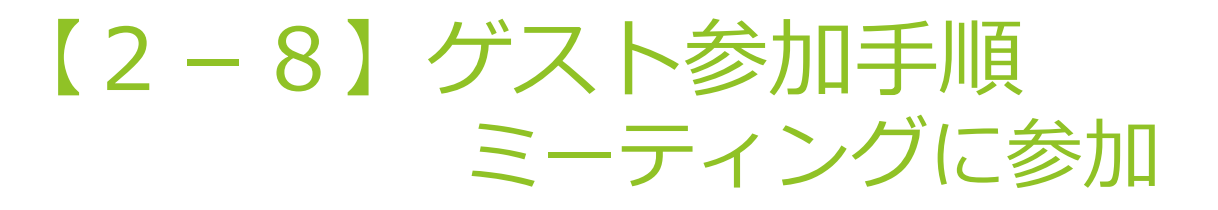

▶ 以下のような画面になれば、ミーティングに参加中です。

▶ ミーティングの形態等により画面は若干異なります。

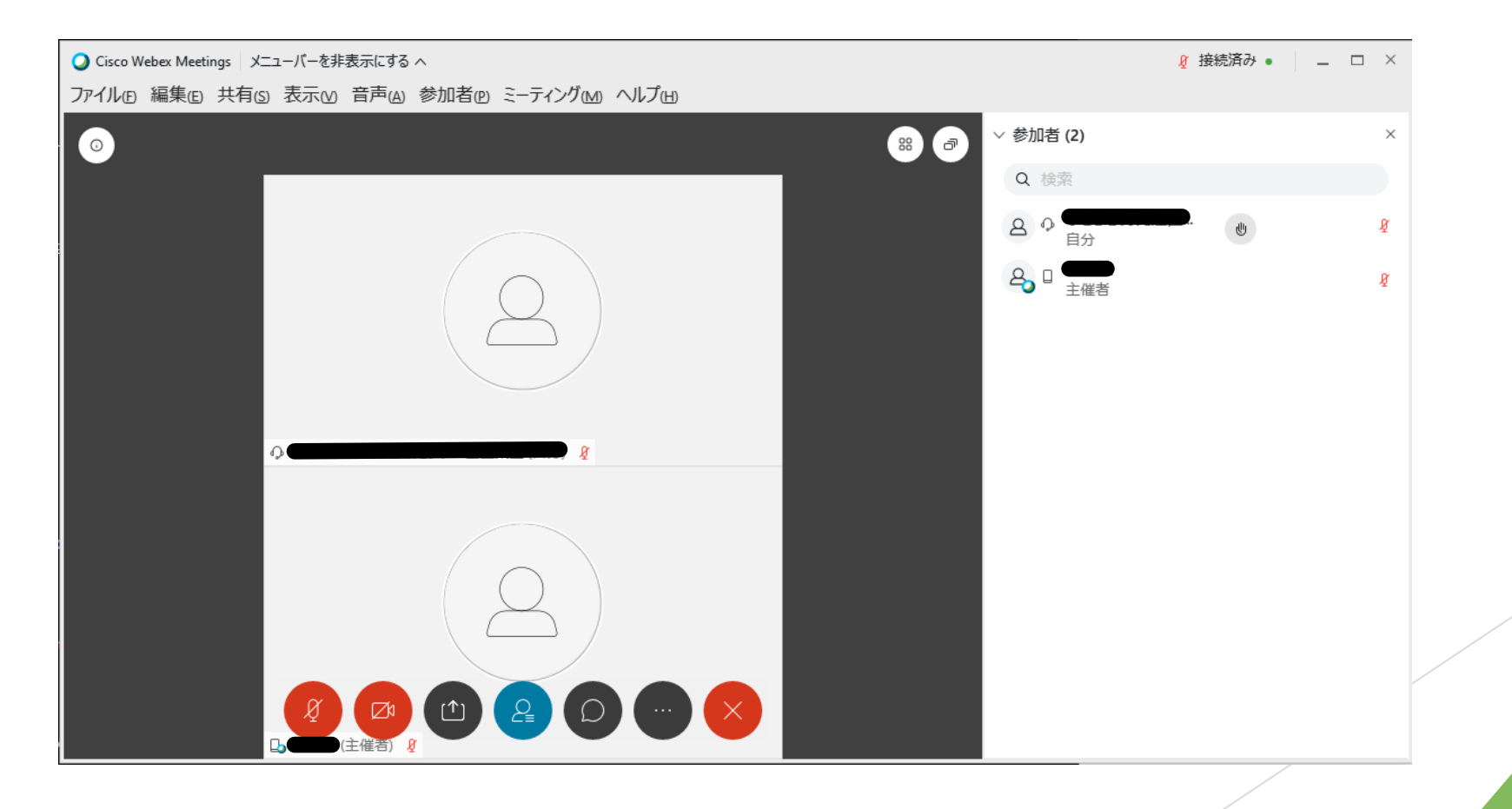

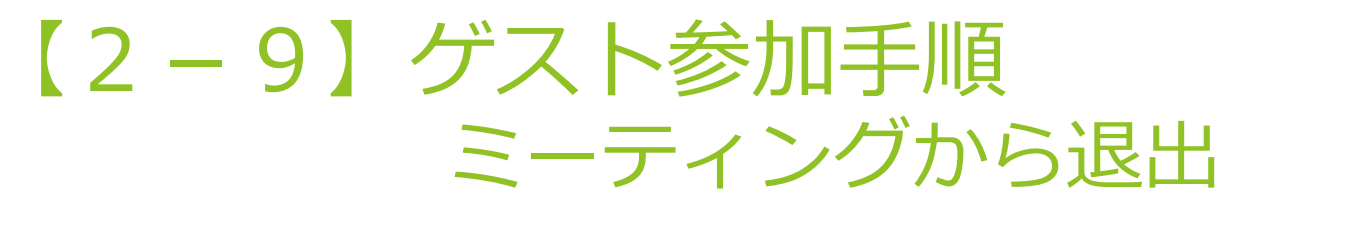

### ▶ 画面下部にある『×』をクリックし、『ミーティングから 退出』をクリックすると退出できます。

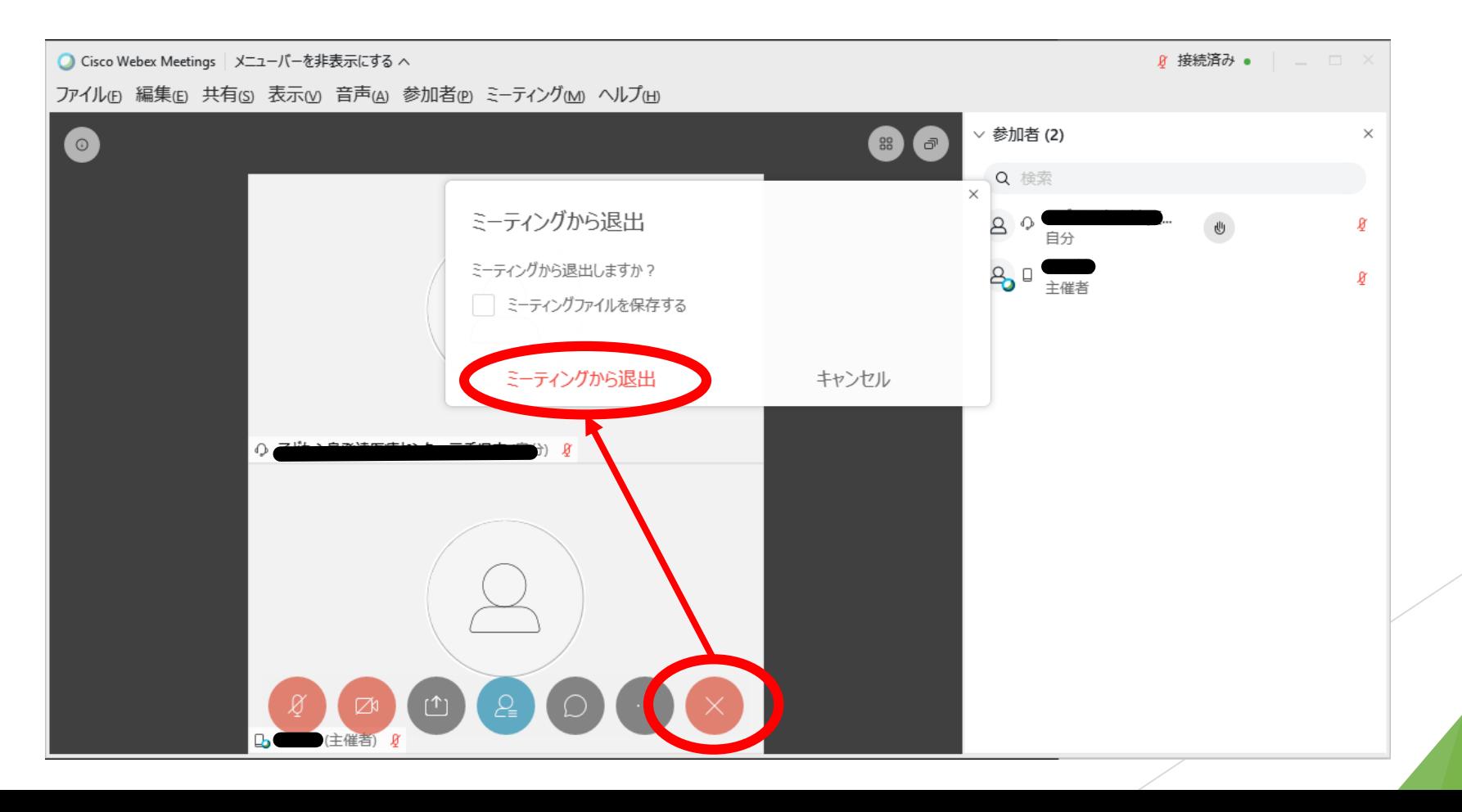